附件 4

# 系统操作手册

请依次填写相关内容,填报内容及上传的证件图片需符合 文件规定,并且真实有效。

#### 一、账号注册及登录

浏览器打开地址 <http://220.160.52.169:9010/> (建议使用 Chrome 谷歌浏览器), 点击下方"立即注册"按钮根据提示 进行账号注册,注册成功后返回首页登录。

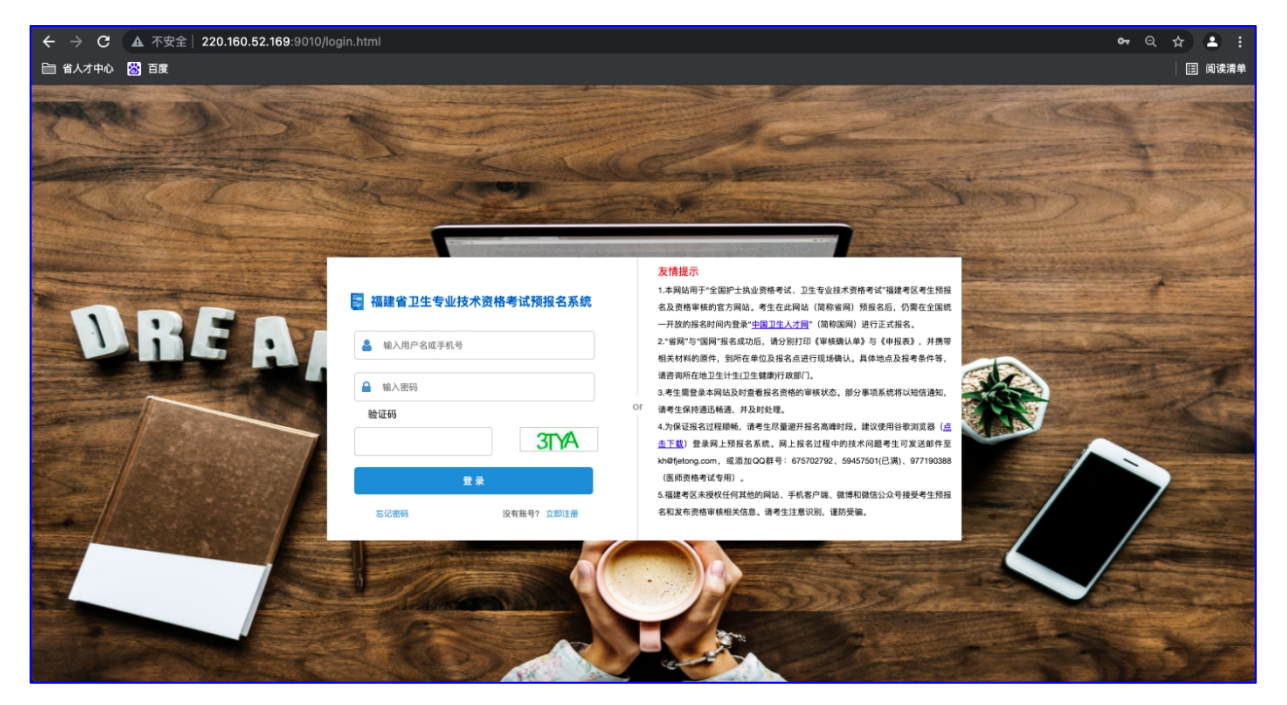

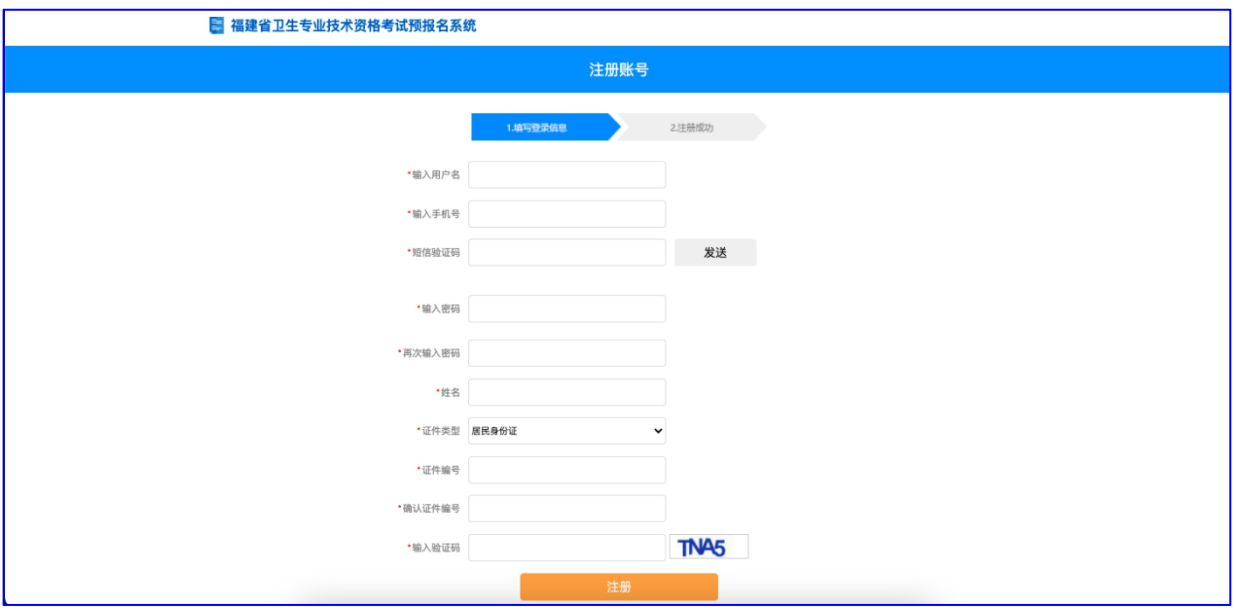

## 二、信息填报

完善基本信息与证件图片上传(带\*为必填项,其中网报 号和验证码须填写《报名表》中对应的网报号和验证码。)

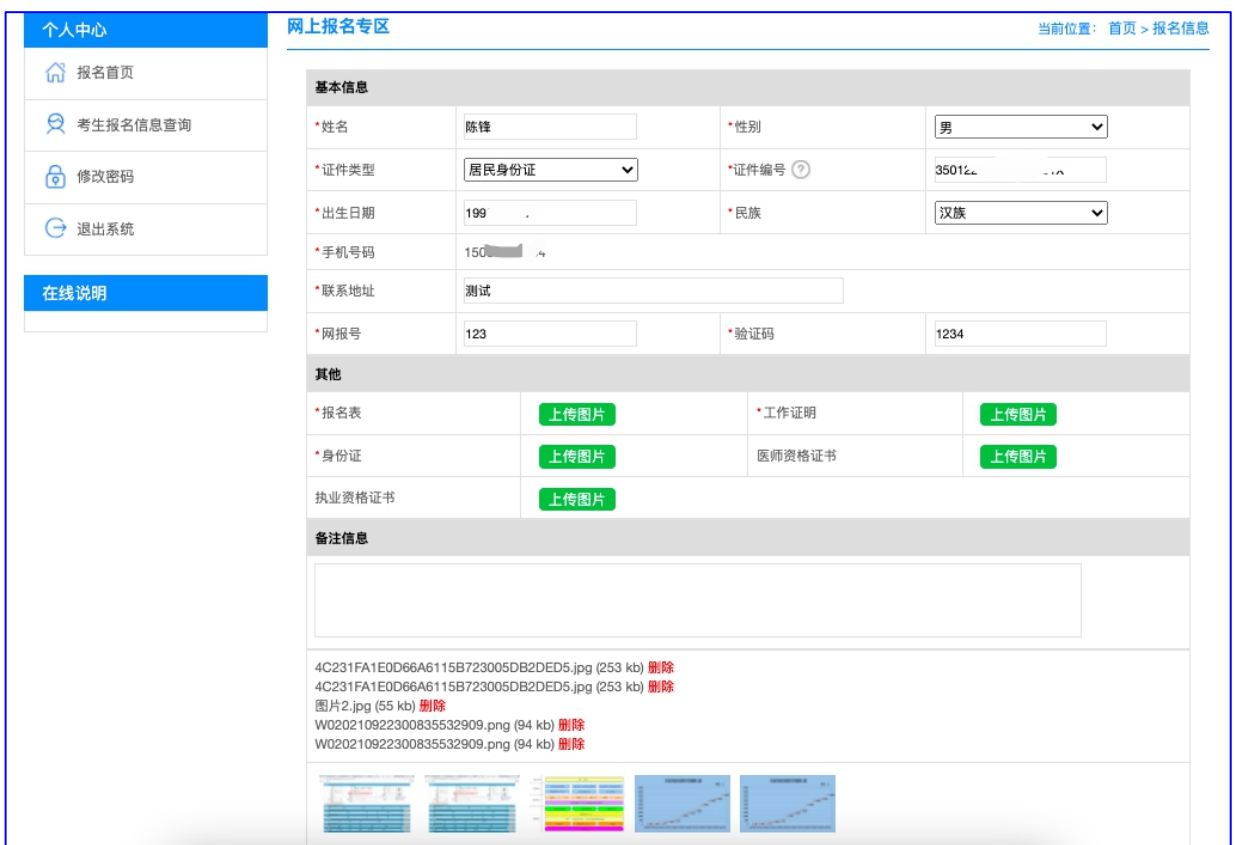

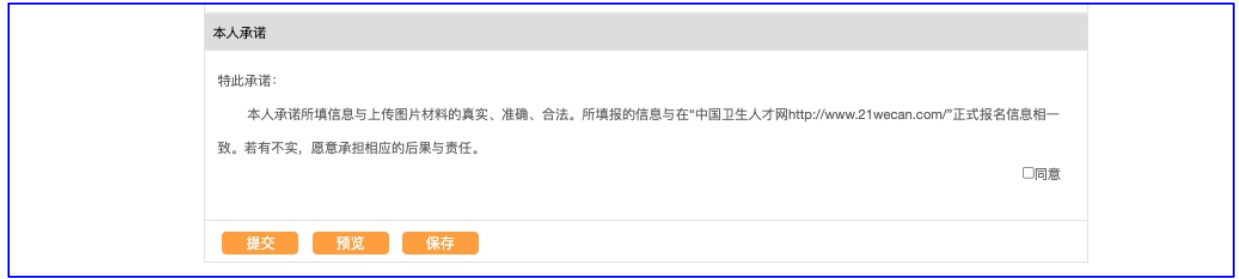

#### 三、证件图片

1、图片大小不超过 3MB, 超过该大小的图片请进行压缩 后再进行上传;

2、所支持的上传格式为 jpg\jpeg\png\bmp,其他非主流格 式请自行转换后再上传;

3、所有上传的图片可以在填报界面最底端进行预览和删 除操作;

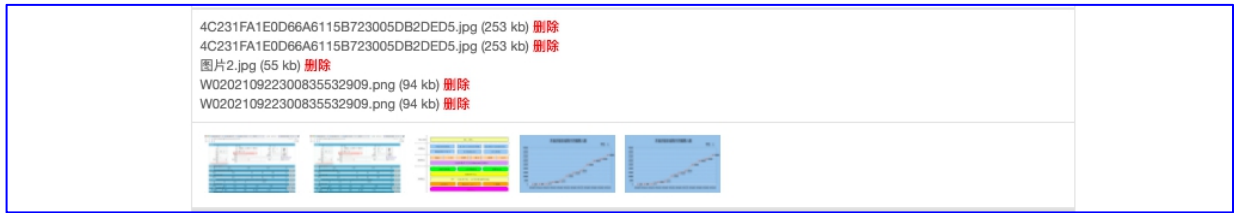

## 四、查看报名信息

1、可点击左侧"考试报名信息查询"菜单进行查看。

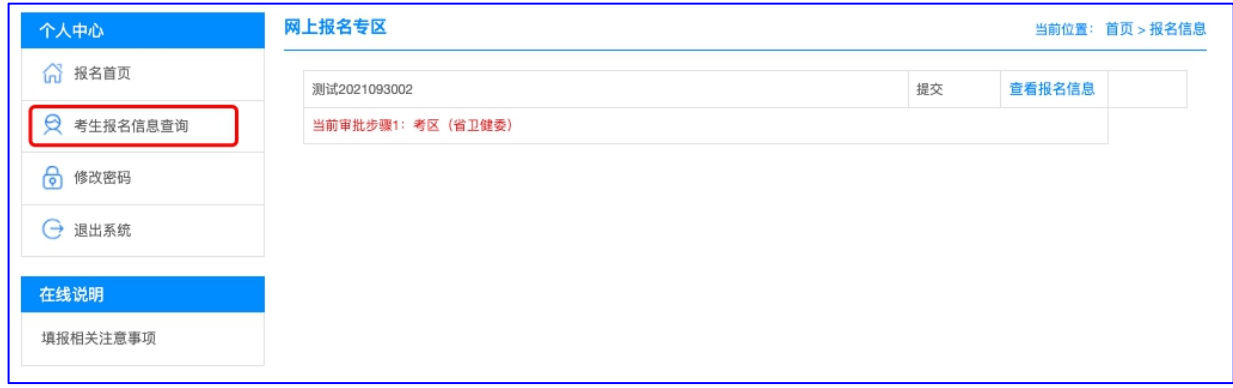